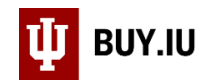

## Withdraw a Change Request

A change request should be withdrawn by the initiator when it is no longer needed, or if an invoice booked against the PO while it was enroute, effectively nullifying the document. Only one change request can be enroute at a time. Nullified or unneeded change requests must be withdrawn before another change request can be submitted.

## A change request can only be withdrawn by the user that submitted the request.

To start, locate the change request that needs withdrawn. The easiest way to see all change requests you have submitted is to navigate to the **My Orders** section of the **Orders** module and select **My Change Requests**.

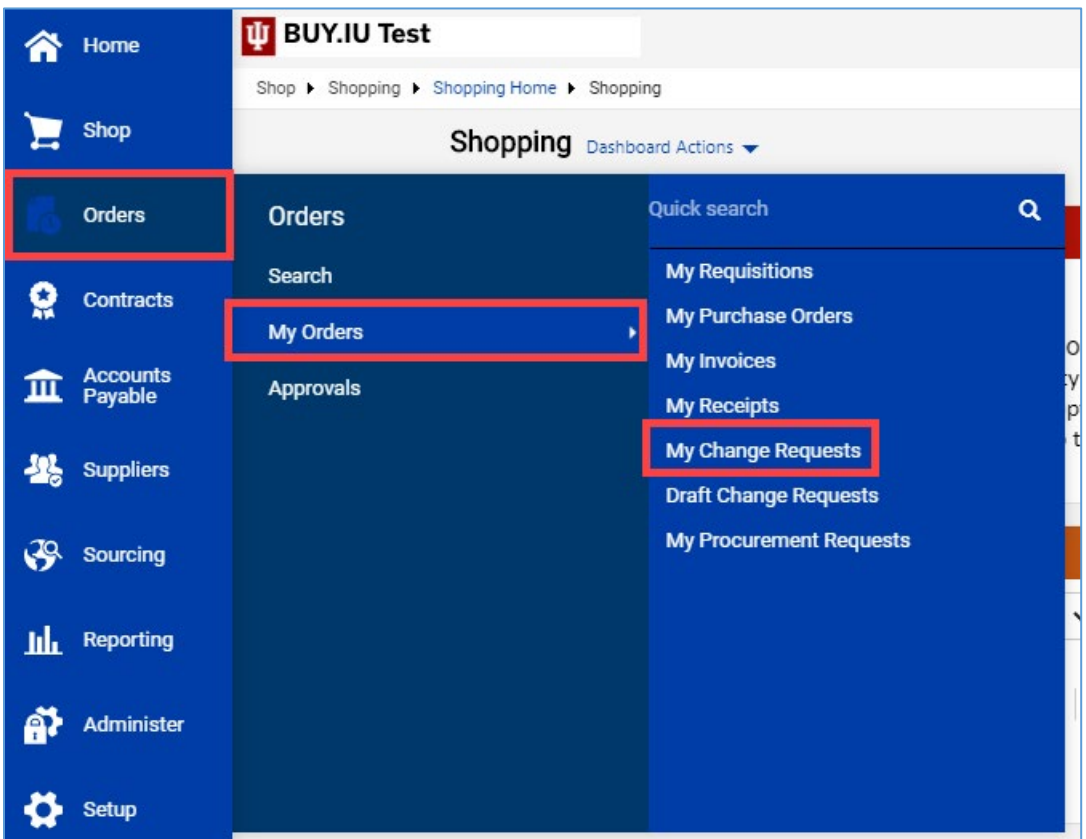

A search auto populates all change requests submitted in the past 90 days. Select the change request to be withdrawn.

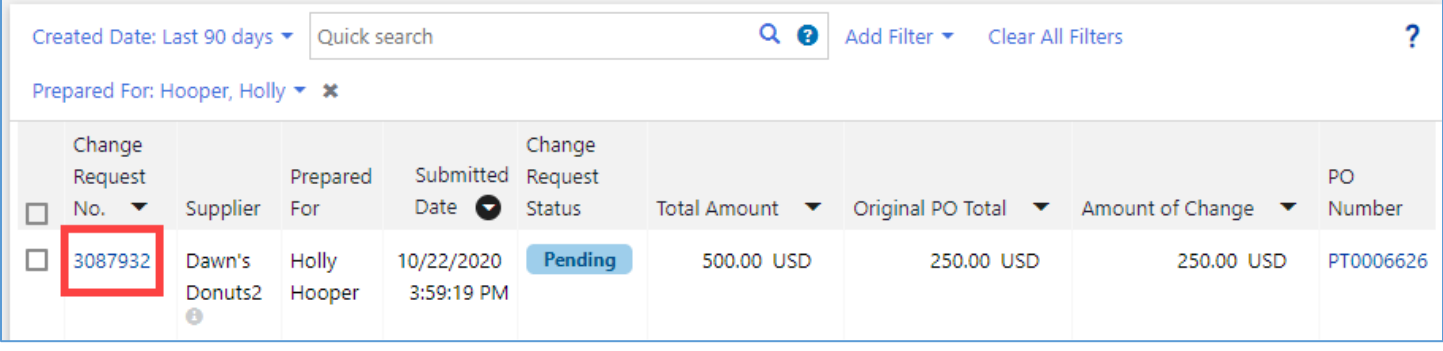

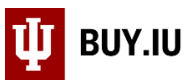

Alternatively, change requests can be located by opening the associated purchase order (PO) and navigating to the **Change Requests** section.

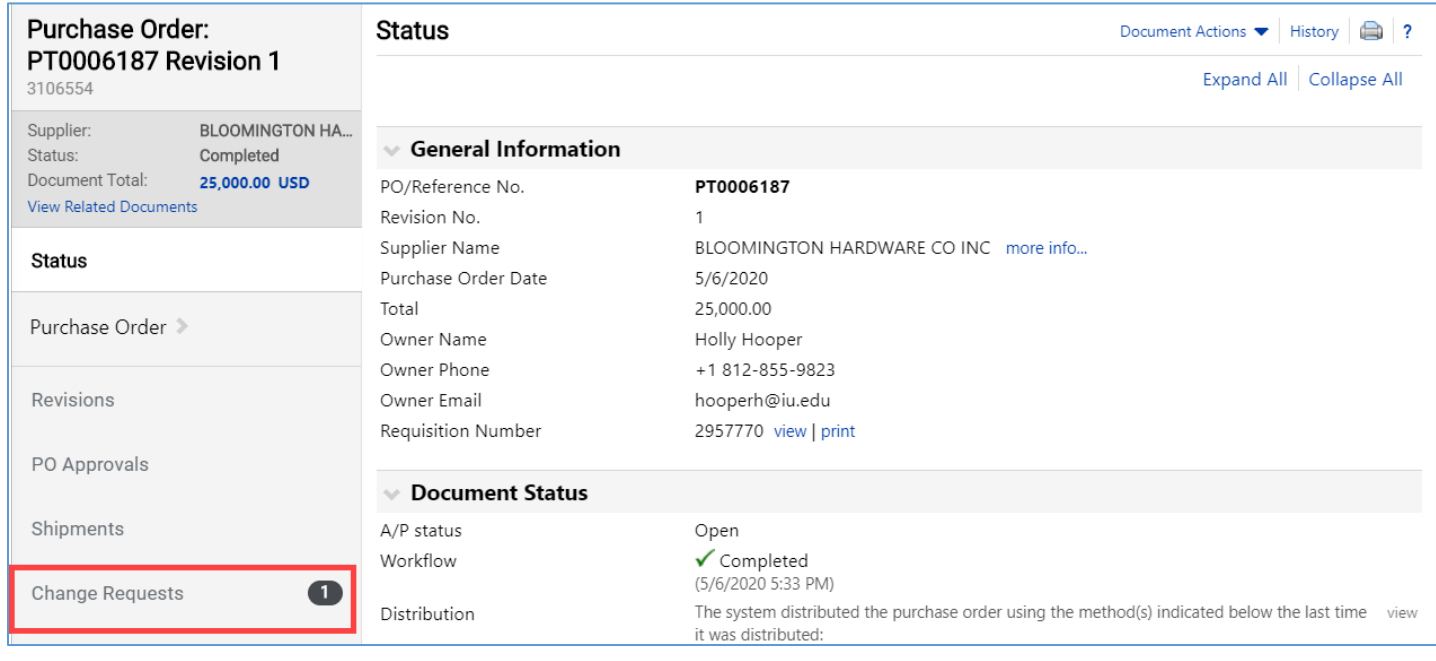

Once the change request is open, select **Withdraw Change Request** from the **Document Actions** dropdown menu.

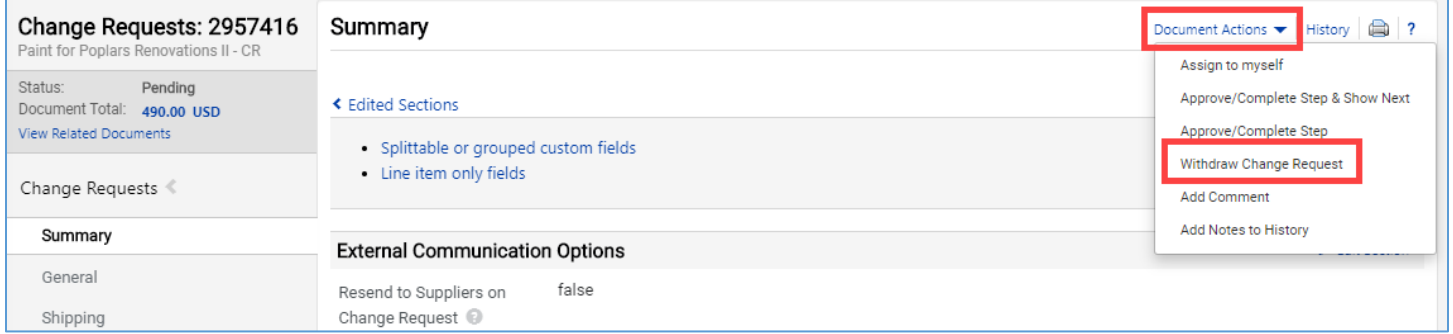

A comment box opens. Explain the reason for withdrawing the change request and click **Ok.**

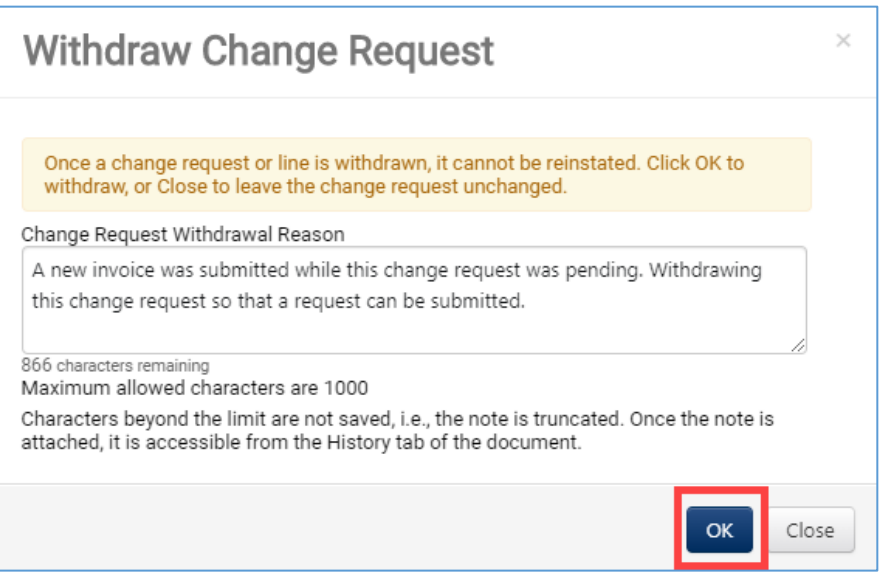

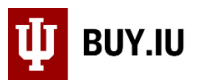

Once the unneeded or stalled change request has been withdrawn, a new change request can be submitted. Select **Create Change Request** from the **Document Actions** dropdown to submit the new request.

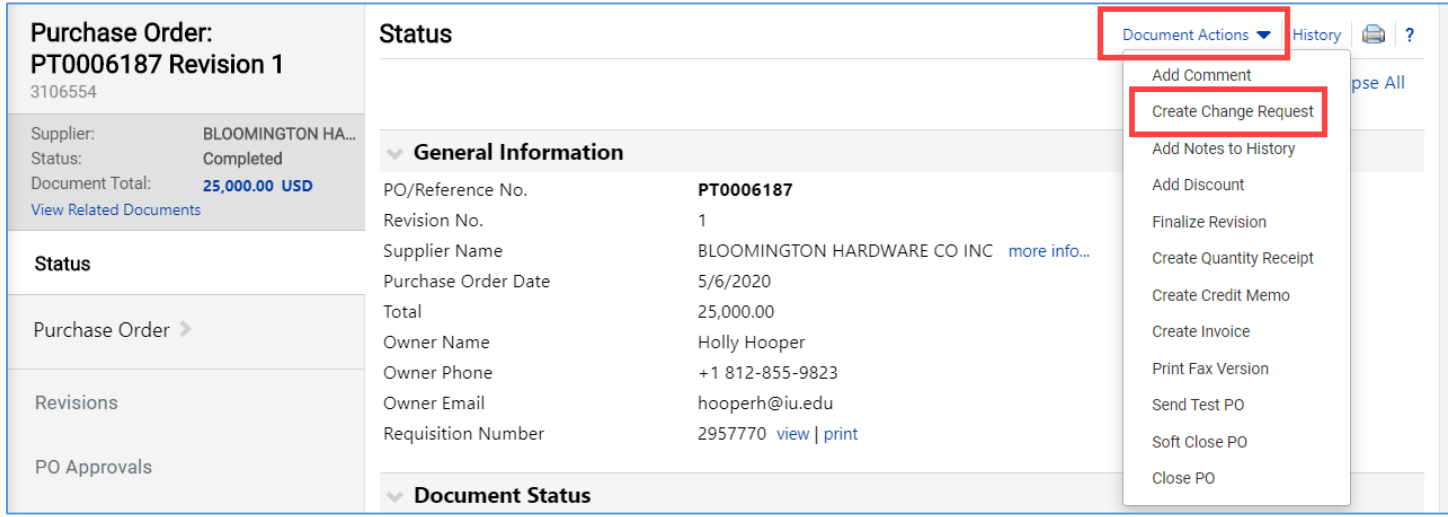